# **763 Wi-Fi™ Module**

### **Description**

The 763 Wi-Fi Module allows you to add Wi-Fi alarm signal communication to XT30/XT50 Series and XR150/XR550 Series panels. The 763 connects to compatible panels using the included cable and operates at 12VDC from the panel power supply.

### **Compatibility**

All DMP XT30/XT50 Series control panels with Version 124 or higher firmware and Level L hardware.

All DMP XR150 Series control panels with Version 112 or higher firmware and Level F hardware.

All DMP XR550 Series control panels with Version 112 or higher firmware.

#### **Included Components**

- One 763 Wi-Fi Module PCB mounted in a two-part housing
- One 3' cable

### **Connecting the 763**

Caution: Power must be removed from the panel prior to connecting the 763 to the XT30/XT50 or XR150/XR550 Series EXP header. Damage to the panel may occur<mark>.</mark>

#### **XT30/XT50 and XR150/XR550 Series**

- 1. Connect the included cable to the 763 6-pin header.
- 2. Connect the opposite end of the cable to the panel EXP header provided on the XT30/XT50 Series, XR150/ zenneed the opposite one of the caste to the pi -UI

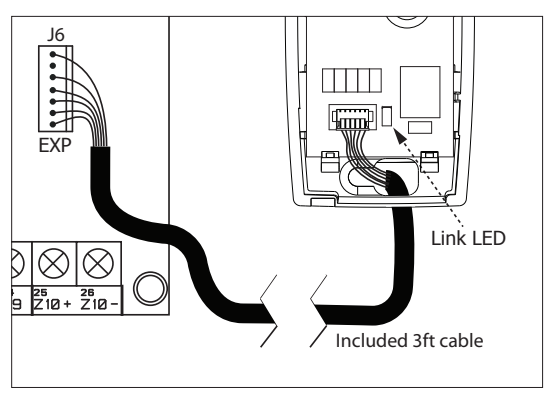

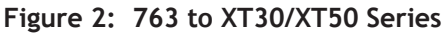

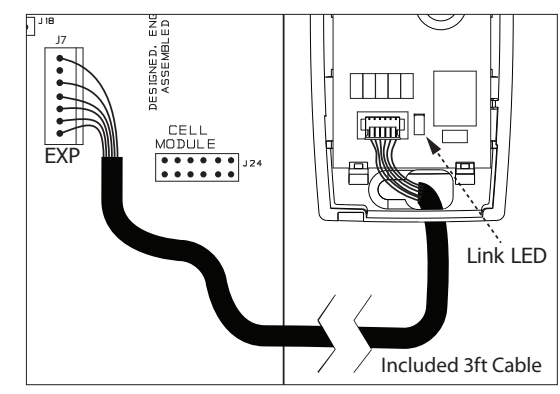

**Figure 3: 763 to XR150/XR550 Series**

## **Link LED**

The 763 provides a Green link LED that displays constant to indicate network communication. See Figure 2 and Figure 3.

## **Mounting the 763**

Install the 763 away from metal objects to ensure that performance is not impared. Do not mount the 763 inside of or on a metal control panel enclosure.

The enclosure for the module should be mounted using the supplied screw in the mounting hole. See Figure 4. Mount the 763 in a secure, dry place to protect the module from damage due to tampering or the elements. It is not necessary to remove the PCB when installing the enclosure.

- 1. Remove the cover by pushing the button on the end of the cover and gently pulling upwards.
- 2. Connect the included cable to the 763 6-pin header. See Figure 2 or Figure 3.
- 3. Hold the transmitter base in its mounting location and place the supplied screw into the mounting hole location to secure the housing to the surface. See Figure 4.

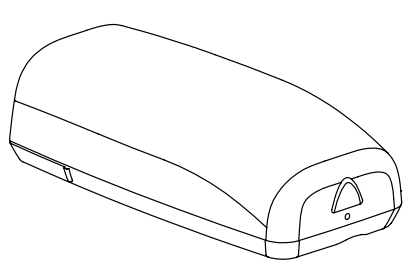

**Figure 1: 763 Wi-Fi Module**

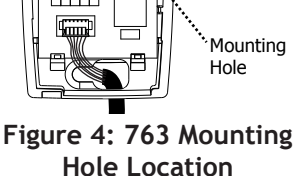

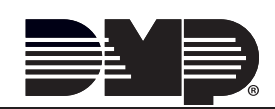

### **Accessing the Programmer**

To access the programmer function of the XT30/XT50 or XR150/XR550 Series panels:

- 1. Connect the keypad to the PROG header.
- 2. If using a wireless LCD keypad, make sure panel communication has been established and the user menu appears on an associated keypad before continuing.
- 3. Install the reset jumper across the two RESET pins for two seconds.
- 4. Remove the reset jumper and place it over just one pin for future use.
- 5. Enter the code 6653 (PROG). The keypad displays PROGRAMMER.

#### **Programming Menu**

You are now ready to start programming the panel (XT30/XT50 Series or XR150/XR550 Series). Press the CMD key to scroll through the programming menu until NETWORK OPTIONS displays. Press any select key or area to access and begin programming the 763.

#### **Network Options**

Network Options are provided to define the network configuration for the panel. This information will be used during communication of messages via network.

**Note:** Wi-Fi must be selected as Communication Type in the Communication section for Wi-Fi Setup to display. **Note:** IP addresses and port numbers may need to be assigned by the network administrator. When entering an IP, Gateway, or Subnet Mask address be sure to enter all 12 digits and leave out the periods. For example, IP address 192.168.000.250 is entered as 192168000250.

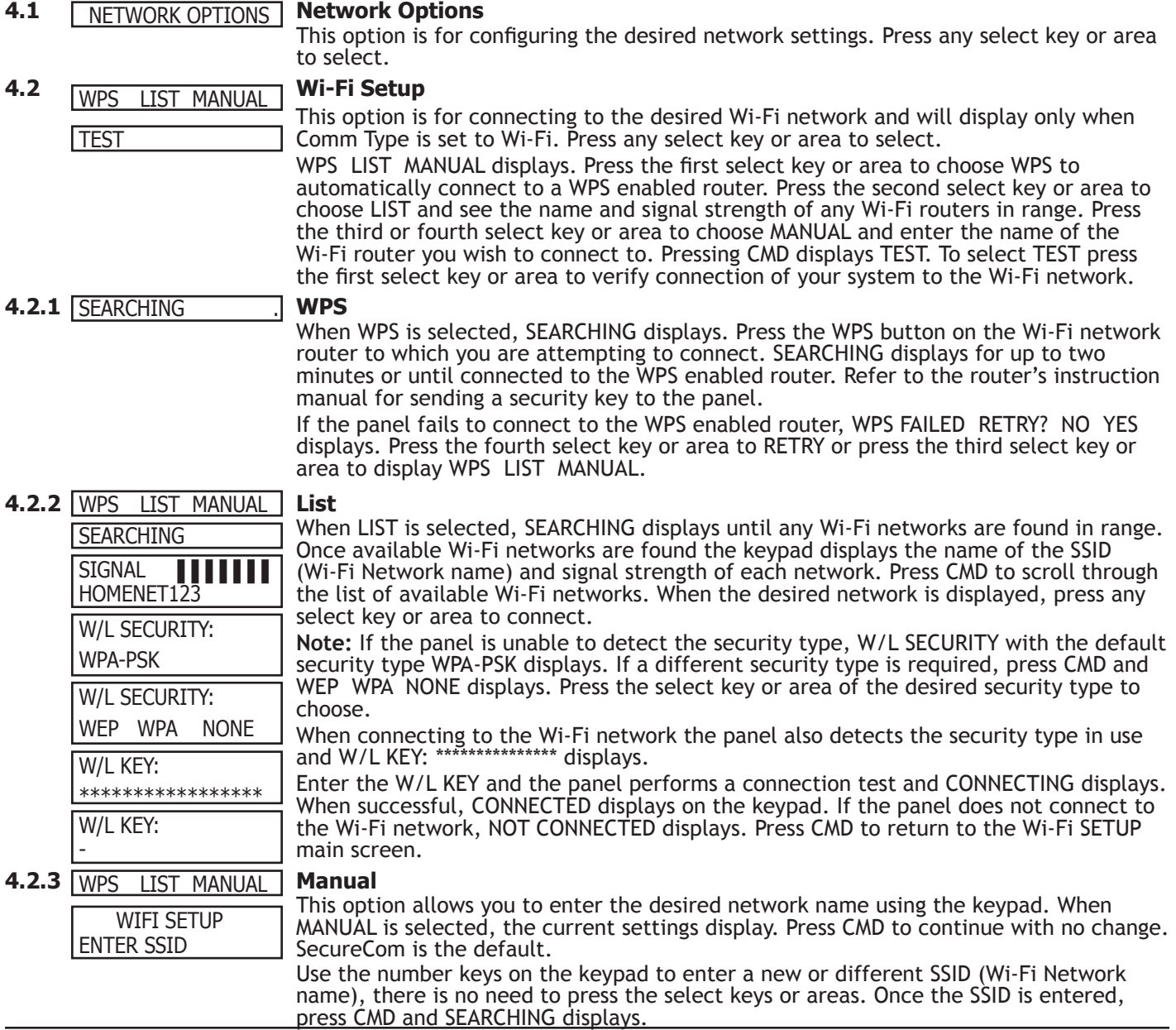

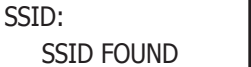

When an SSID is entered for the first time or changed, the panel searches for the SSID entered to ensure communication. The keypad displays SSID FOUND or SSID NOT FOUND. When the SSID is found, the security type is also detected.

**Note:** Depending on the security type, the SSID might take several seconds to process. Enter up to 32 characters for the SSID from the network router to identify the network LAN. The SSID is blank by default. Use the chart below to enter lowercase or special characters. Each successive press of the select key or area gives additional options. For example, to enter Me5%, you would press key # 5, select key or area 1 (M); press key # 2, select key or area 2 twice (e); press key # 5 (5); press key # 7, select key or area 4 twice (%).

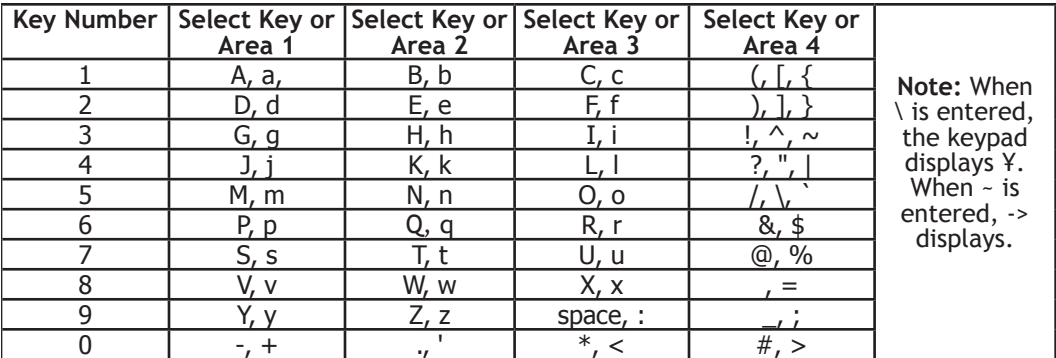

SSID: SSID NOT FOUND

W/L SECURITY: WPA-PSK

W/L SECURITY: WEP WPA NONE

\*\*\*\*\*\*\*\*\*\*\*\*\*\*\*\*\*

W/I KFY:

W/L KEY:

LOCAL IP ADDR

GATEWAY ADDR

SUBNET MASK

-

While searching, SEARCHING displays on the keypad. If the 763 is unable to connect to the desired network and SSID NOT FOUND displays, press CMD to return to the main menu and WPS LIST MANUAL displays. Press CMD again to display TEST.

Enter the Wireless Network Key for the network and press CMD to save the key.

#### **4.2.4 Test** TEST

Press the first select key or area to select TEST and the 763 will attempt to verify connection of your system to the desired Wi-Fi network.

#### **4.3 Wireless Security Type**

When successful, W/L SECURITY displays. Select the security type based on the network router programming. The default wireless security type is WPA-PSK. Press any select key or area to display the other security options. The available options are WEP, WPA, and NONE.

Press the first select key or area to choose WEP, press the second select key or area for WPA, press the third select key or area for NONE.

#### **4.4 Wireless Network Key**

This option displays only if Comm Type is set to Wi-Fi and Security option is not set to NONE. Enter the key provided from the network router's programming. WEP requires a network password of 10 characters (WEP64) or 26 characters (WEP128), using a combination of the number 0-9 and the letters A-F (See the chart above to enter lowercase or special characters).

WPA/WPA-PSK uses a custom key that allows 8 to 32 characters.

**Note:** Depending on the security type, the key might take several seconds to process.

#### **4.5 DHCP NO YES DHCP DHCP**

**192.168.0.250**

**192.168.0.1**

**192.168.0.1**

If the panel uses a dynamic IP address Select YES. When set to YES the panel operates in DHCP and will not use the Local IP Address number.

#### **4.6 Local IP Address**

Enter the local IP address for the panel. The Local IP Address must be unique and cannot be duplicated on the network. The default local IP address is 192.168.0.250.

#### **4.7 Gateway Address**

Enter the local gateway address. The Gateway IP Address is needed to exit the local network. The default gateway address is 192.168.0.1.

#### **4.8 Subnet Mask**

Enter the local subnet mask assigned to the panel. The default subnet mask address is 255.255.255.000. **255.255.255.000**

#### **4.9 DNS Server** DNS SERVER

Enter the IP address of the DNS (Domain Name System) used by the panel to resolve domain names into IP addresses. The default address is 192.168.0.1. **Note:** The DHCP programming in the panel must be set to NO.

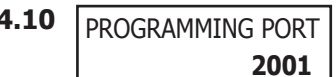

#### **4.10 Programming Port**

The Programming Port option appears in the Network Options menu for XT30/XT50 Series panels. For XR150/XR550 Series panels, Programing Port is located in the Remote Options menu.

Enter the programming port number. The programming port identifies the port used to communicate messages to and from the panel. The default Programming Port setting is 2001.

#### **PASSPHRASE** -

**4.11 Passphrase (XR550 panels with Encryption only)** To enable encryption type an 8 to 16-character Passphrase using alphanumeric characters. If you leave the Passphrase blank, the panel communicates with the SCS-1R Receiver, but the data is not encrypted. The Passphrase is blank by default. An XR550 panel with encryption is capable of communicating 128-bit or 256-bit encrypted data to an SCS-104 line card installed at the receiver. The XR550 panel with encryption and the receiver SCS-104 line card must have the same password called a Passphrase.

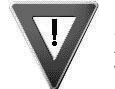

**Note:** Do not lose the Passphrase. A lost or forgotten Passphrase requires that the XR550 panel and every SCS-104 line card at the receiver be individually reprogrammed with a new passphrase.

**Note:** An XR550 panel with encryption communicates using AES encryption. If you currently have an XR550 panel with network installed, you may purchase a separate feature key to activate encrypted communications using the Feature Upgrade process described in the Feature Upgrade Section. Encrypted communication cannot be enabled on a standard XR150 or XR550 panel.

**Note:** 256-bit encrypted messages to the SCS-1R receiver only communicate when using SCS-104 Receiver Line Cards with Version 102 or higher software.

 $\cdot$ 

### **FCC Notice**

This equipment generates and uses radio frequency energy and, if not installed and used properly in strict accordance with the manufacturer's instructions, may cause interference with radio and television reception. It has been type tested and found to comply with the limits for a Class B computing device in accordance with the specification in Subpart J of Part 15 of FCC Rules, which are designed to provide reasonable protection against such interference in a residential installation. If this equipment does cause interference to radio or television reception, which can be determined by turning the equipment off and on, the installer is encouraged to try to correct the interference by one or more of the following measures:

- Reorient the receiving antenna
- Relocate the computer with respect to the receiver
- Move the computer away from the receiver
- Plug the computer into a different outlet so that computer and receiver are on different branch circuits

If necessary, the installer should consult the dealer or an experienced radio/television technician for additional suggestions. The installer may find the following booklet, prepared by the Federal Communications Commission, helpful:

"How to identify and Resolve Radio-TV Interference Problems."

Booklet available from the U.S. Government Printing Office, Washington D.C. 20402 Stock No. 004-000-00345-4

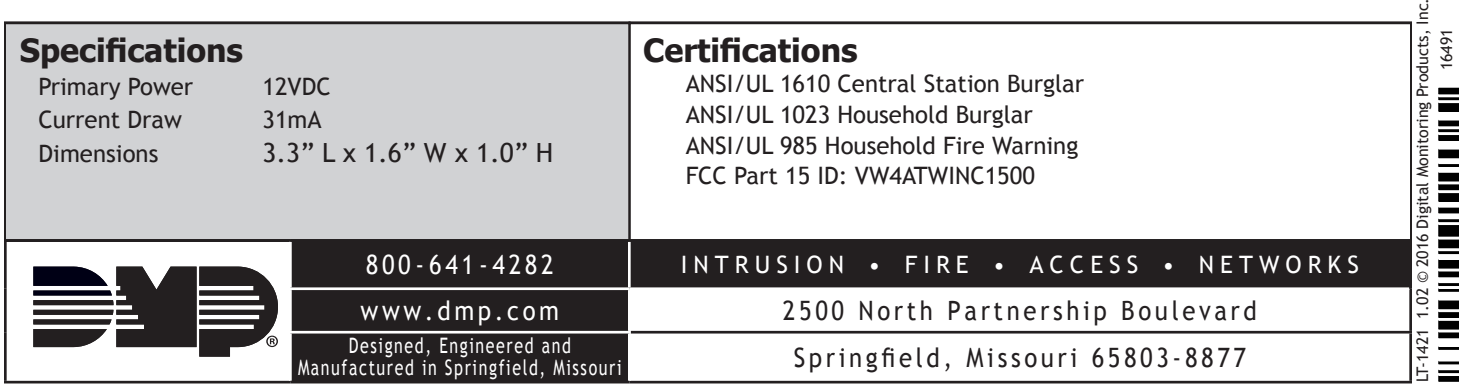